## Hyfforddiant E-Ddysgu Ymwybyddiaeth Dyletswydd Prevent

Cyfarwyddiadau i Staff

- 1. Ewch i [Blackboard](https://blackboard.aber.ac.uk/)
- 2. Mewngofnodwch gyda'ch enw defnyddiwr a'ch cyfrinair Aberystwyth
- 3. Cliciwch ar **Mudiadau** ar ochr chwith y dudalen

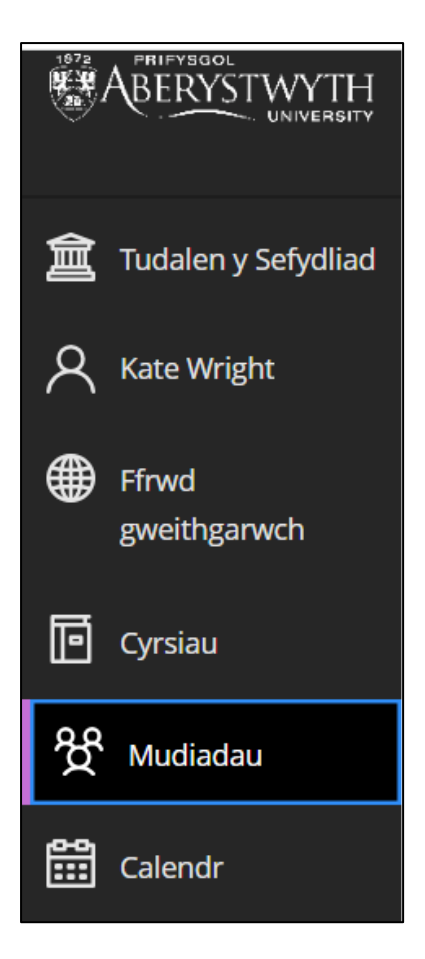

## Cliciwch ar **Cefnogaeth a Diogelu / Support and Safeguarding**

Gallwch hefyd ddefnyddio'r blwch Chwilio ar frig y dudalen Mudiadau er mwyn dod o hyd iddo. Cliciwch ar eicon y seren er mwyn ychwanegu'r Mudiad at eich ffefrynnau. Bydd hyn yn ei osod yn barhaol ar frig eich tudalen.

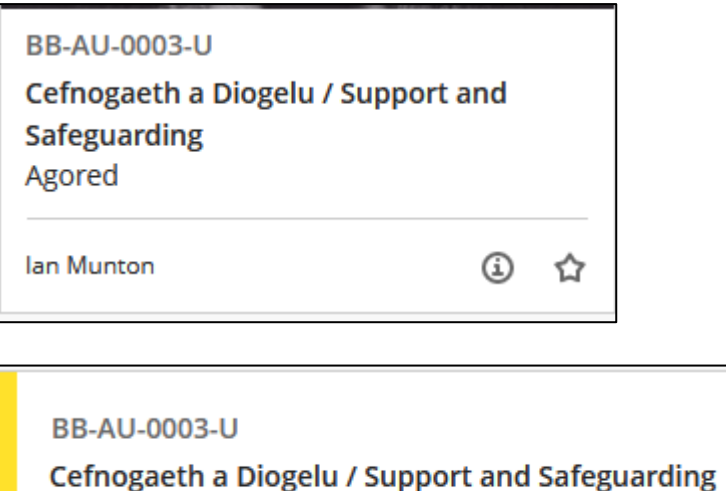

Agored | Ian Munton | Rhagor o wybodaeth v

Gallwch hefyd ddefnyddio'r blwch **Chwilio** ar frig y dudalen Mudiadau er mwyn dod o hyd iddo. Cliciwch ar eicon y seren er mwyn ychwanegu'r Mudiad at eich ffefrynnau. Bydd hyn yn ei osod yn barhaol ar frig eich tudalen.

4. Cliciwch ar y ffolder o'r enw **Dyletswydd Prevent / Prevent Duty**

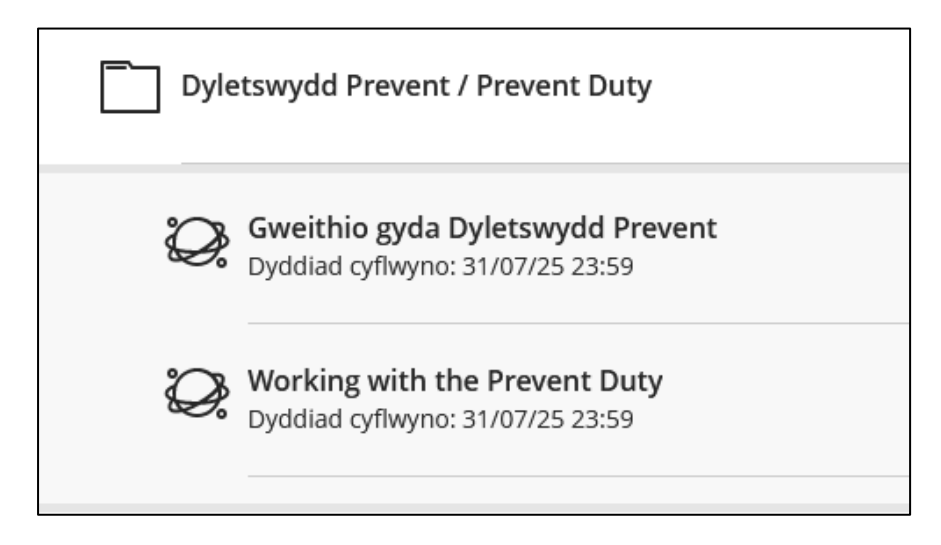

- 5. Yna gallwch glicio ar fersiwn Cymraeg neu Saesneg o'r deunyddiau hyfforddi
- 6. Cliciwch **Dechrau cynnig 1** yng nghornel chwith isaf y sgrin

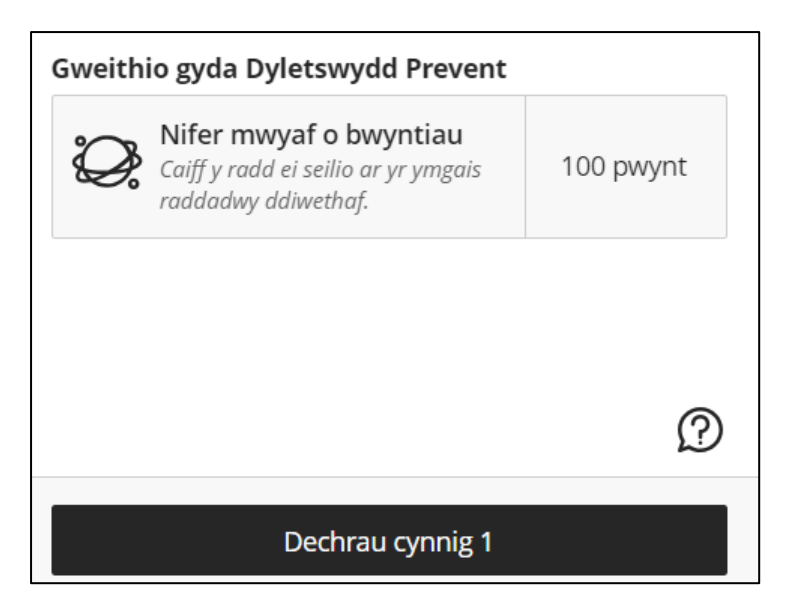

- 7. Pan fydd y pecyn hyfforddi wedi llwytho cliciwch **Dechrau**
- 8. Mae'n rhaid i chi edrych ar yr holl dudalennau cyn y gallwch chi gymryd y prawf terfynol

Pan fyddwch wedi gorffen a phasio'r adran **Rhoi prawf ar eich gwybodaeth**, lawrlwythwch **Dystysgrif cwblhau'r cwrs** cyn gadael y pecyn hyfforddi. Pan fyddwch wedi cau'r pecyn hyfforddi, ni fydd modd i chi fynd nôl i lawrlwytho eich tystysgrif.

## I lawrlwytho

**1.** Cliciwch ar y botwm **Tystysgrif cwblhau'r cwrs**

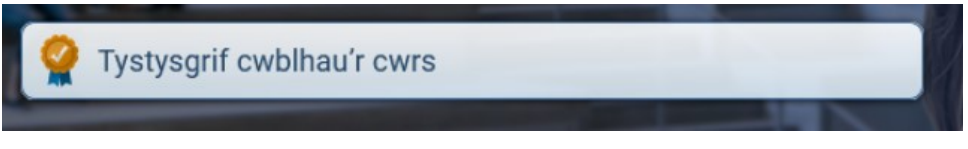

- 2. Bydd hyn yn agor eich tystysgrif mewn ffenestr bori newydd
- 3. Cliciwch ar y botwm lawrlwytho a dewiswch leoliad i gadw eich tystysgrif.

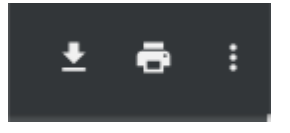